# 2017 Tax Table Update

This update will need to be completed prior to the first Payroll for 2017.

## Download the Tax Table and Extract It

Click on the Download link:

### **TAX TABLE UPDATE**

The screen below will come up.

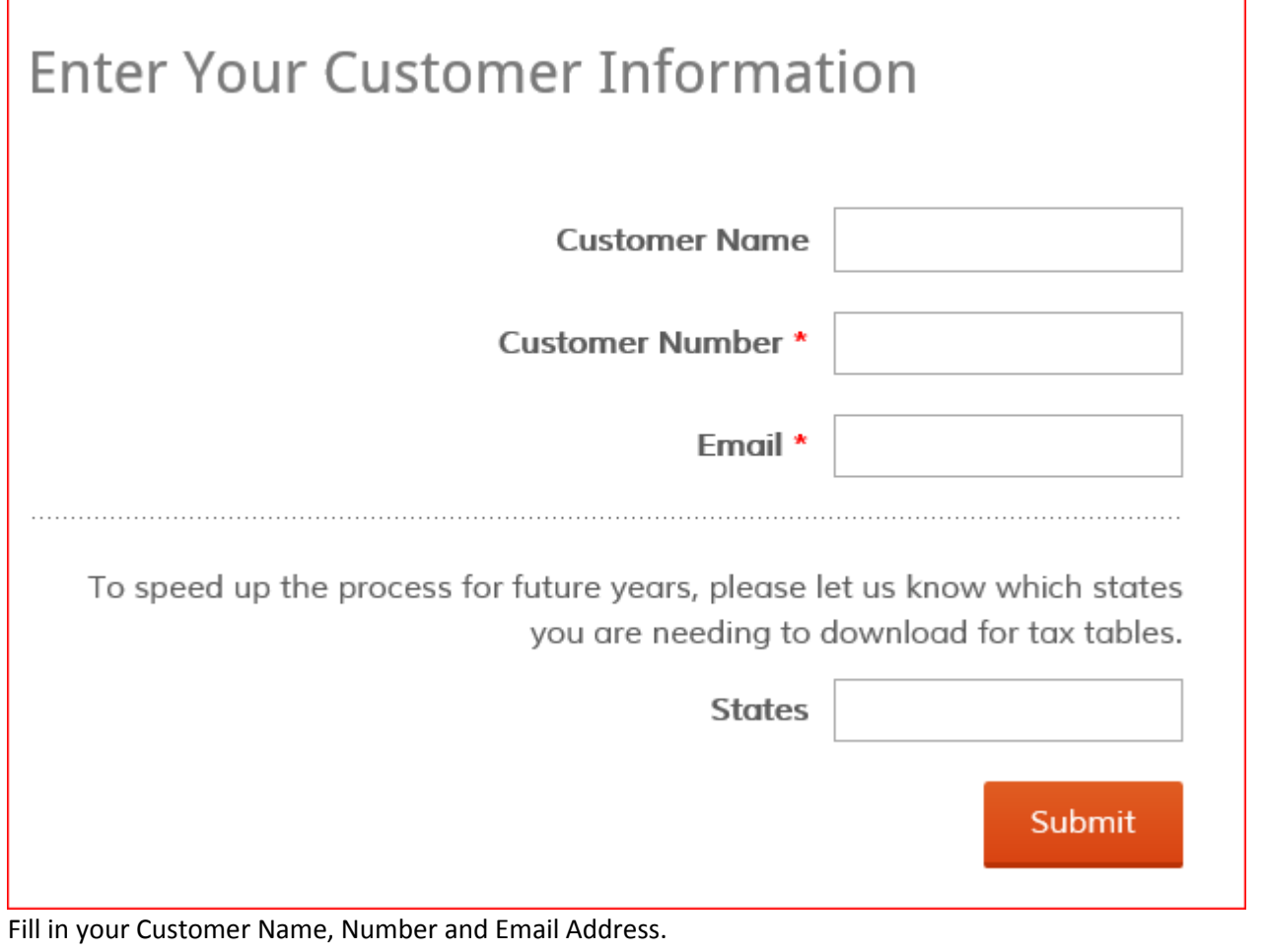

Additionally please enter the states for which you need Tax Tables, example: ND, MN Then Click Submit and you should see a prompt show up at the bottom of the screen to download the file.

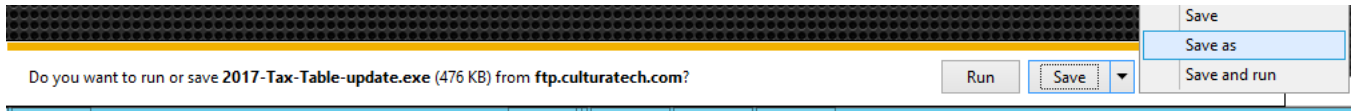

Click Save As:

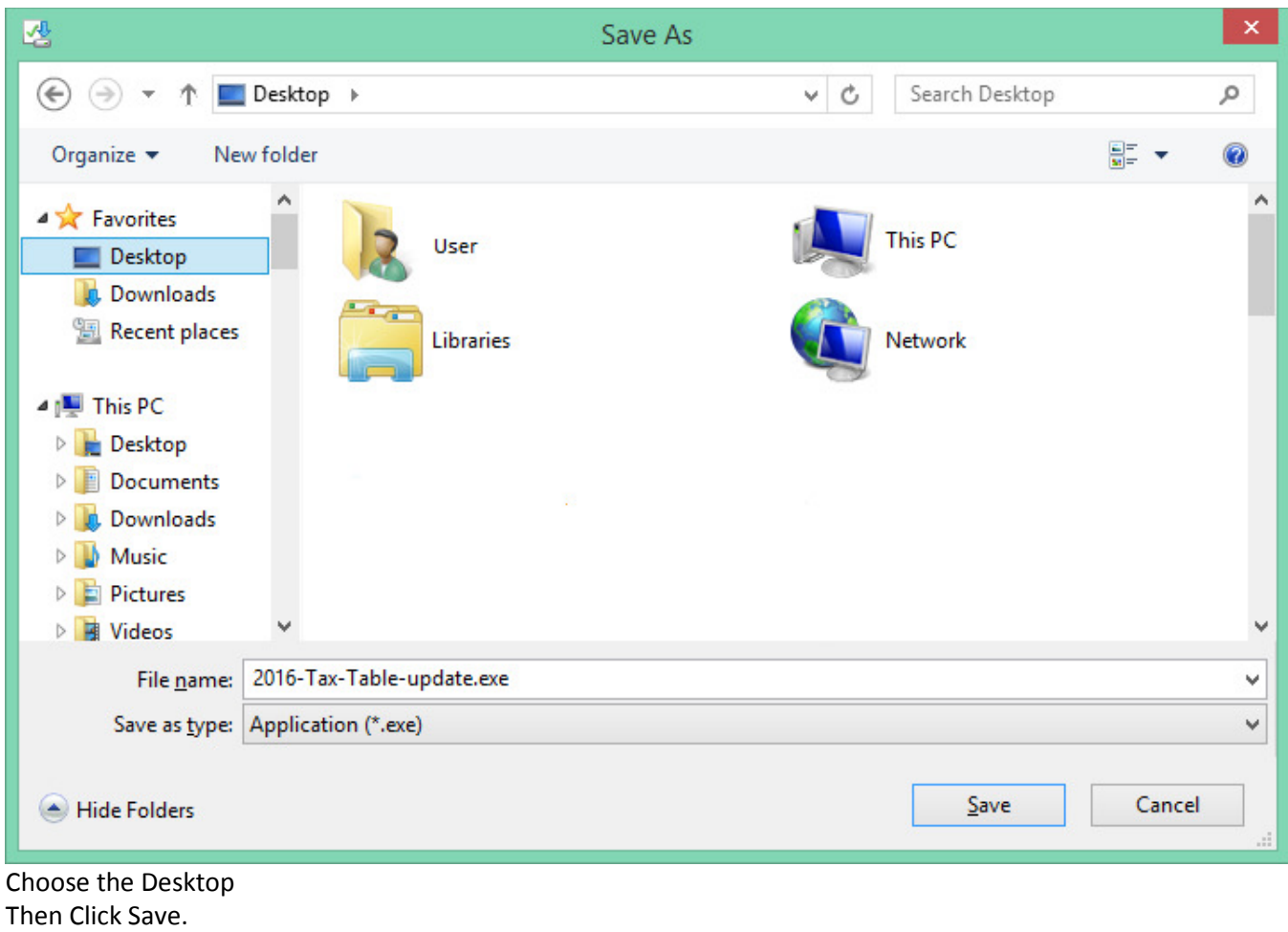

If you see the following message, just click the "X" on the right side to close it

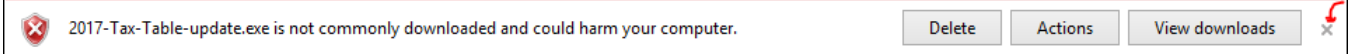

This will save the file on your desktop as shown below:

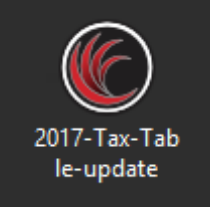

#### Double click the icon 2016 Tax Table Update.exe

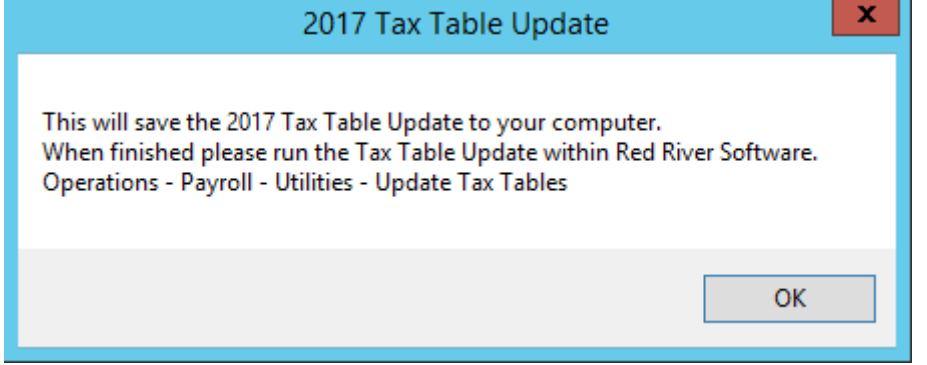

Read the message and click Ok.

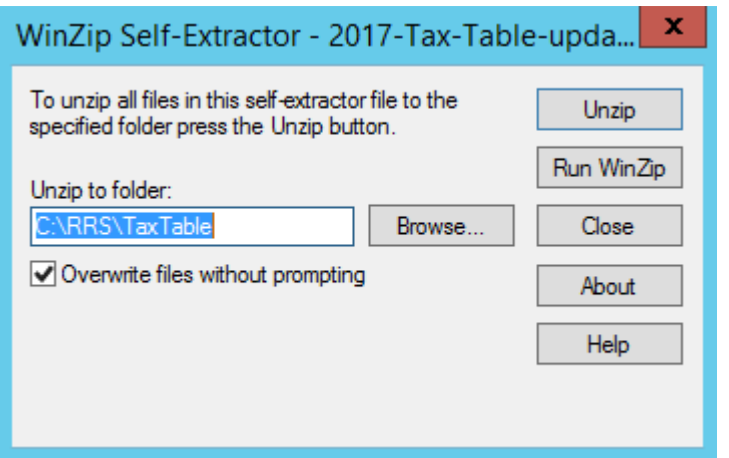

In the field "Unzip to folder:" – Verify that is where the RRS folder is located on your system. If not change the path to where the RRS folder is located on your system.

For Example if it is on the F: drive then change the path to F:\RRS\TAXTABLE Write the path down if you have changed it.

Click the Unzip button in the top right.

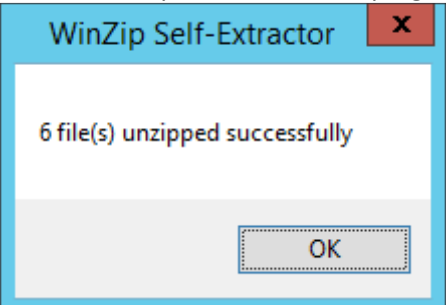

Click Ok and click the Close button on the WinZip Self Extractor window.

# Update within Red River

# Open Red River and click on Operations – Payroll – Utilities  $\overline{\mathbf{x}}$ **Payroll Utilities Payroll Utilities** Clear Payroll Files Delete Inactive Employees **Update Taxtables** Recalculate Employee Year Totals Close Payroll utility routines and related options. Click on the Update Taxtables button  $\mathbf{x}$ **Update Payroll Taxtables Install New Year's Tax Tables** This routine will update your taxtables with new information. – Tax Tables To Be Updated–  $\nabla$  Tax Tables  $\nabla$  FICA Table Path To The Tax Files C:\RRS\TAXTABLE

In the Path to the Tax Files, type in C:\RRS\TAXTABLE as shown above.

Cancel

Note: If the path was changed during the Unzip process, please enter the path that you used / wrote down in the previous steps.

**Update** 

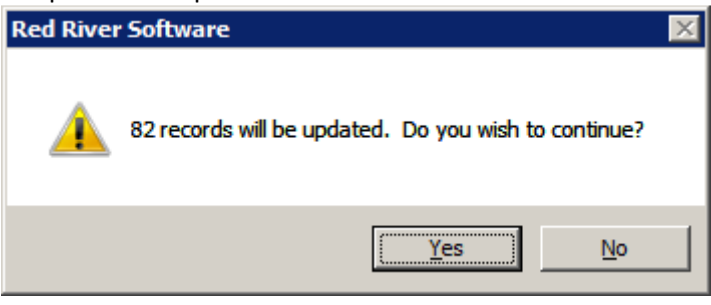

Click Yes

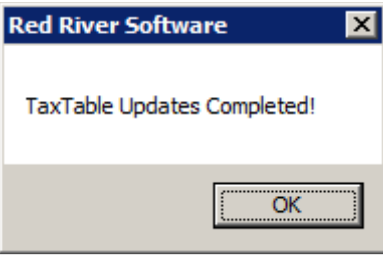

Click Ok

Note:

If you have more than one company with Payroll installed, you will need to do the steps, beginning with the "Update within Red River", for each company. After completing these steps the icon on your desktop may be deleted.

To verify that the update completed successfully, you can look at: Setup – Payroll – FICA Information AND Setup – Payroll – Tax Tables

Then verify with the following document: http://www.redriversoftware.com/wp-content/uploads/2017TaxTable.pdf